# SUBLIME

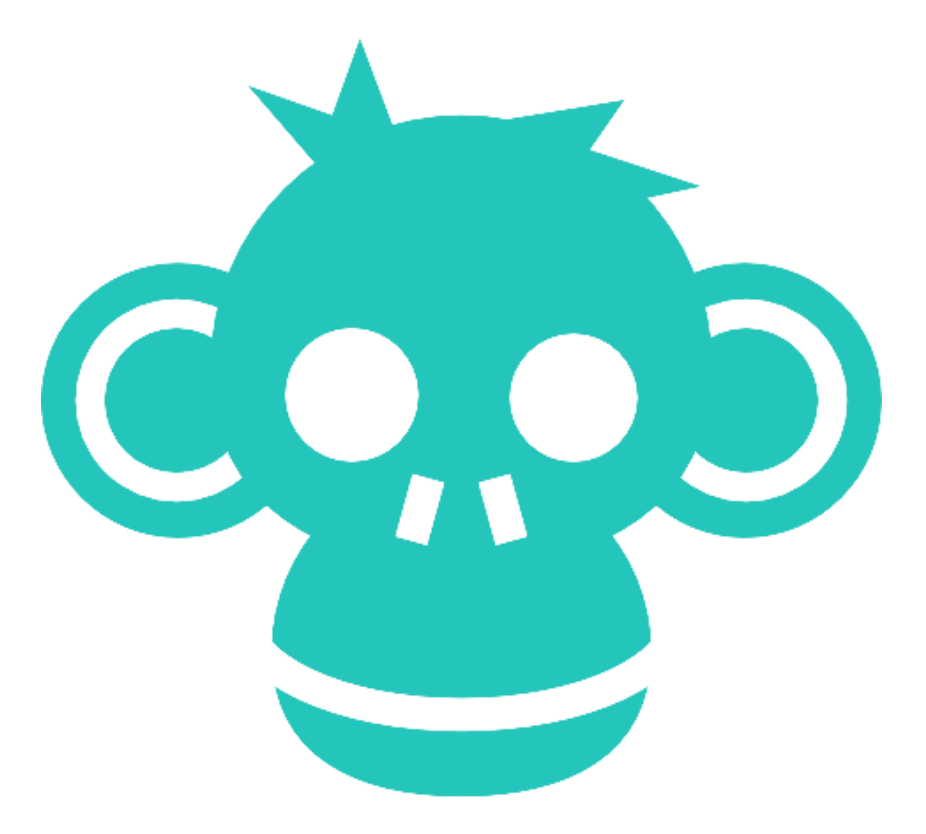

*A Premium Responsive WordPress Theme*

Thank You for Purchasing Sublime!

version 1.0

## I NSTALLATION

In order to install the theme, you have two options:

1- In the downloaded .zip file go in the /theme folder and upload the /sublime sub-folder contained in it to http://yourdomain.com/wp-content/themes/ directory via any FTP program.

2- Take the .zip found in the theme folder and install it through the dashboard.

In order to activate the Theme:

- Log into your Wordpress admin using the following URL: http://yourdomain.com/wp-login.php
- Next, go to Appearance > Themes. Here, you should see a thumbnail of sublime theme.
- Click on the Activate link to activate this theme

## DEMO CONTENT

Demo content has been included in your download to make it easier to set up the theme. It is of course completely optional.

- Go to Tools/Import
- Install the WordPress importer if it has not been installed previously
- Activate and run the importer
- Select the demo.xml file located in the 'demo' folder included with your download.

#### MENU SETUP

This theme has one menu. 'Main menu' is the main navigation.

- Go to Appearance > Menus
- Add Menu Name
- Click Create Menu
- Then select it from Theme Locations
- Save
- Select the pages that you want in the menus
- Add to Menu
- Re-arrange them
- Save menu

## S ETUP HOMEPAGE

- Create a new page using the 'homepage' template (If you imported the demo content, you can skip this step)
- Go to 'appearance/reading' and set the static homepage.

#### R EVOLUTION S LIDER

You will be promted to install the included slider plugin.

Create a new slider and use the alias 'slider1'

- Demo Content You can click on the 'import' link to import the slider content included in the 'slider' folder of your download package.
- Note: The slider documentation is included in the demo folder.

#### P AGE B UILDER

To build a new template or page section go to appearance/page builder. Now you can enter a name for your new template and save it. After this it is as easy as dragging the blocks onto your new template.

Now when you create a new page in WordPress you can add the template page you just created by clicking the 'add template' button at the top of the page editor.

You can create page sections and save them as templates. Use them anywhere in your pages.

• Note: The contact block require Contact Form 7 plugin. You can then create different contact forms for different sections of your website.

## T HEME C USTOMIZER

This theme features advanced customization features with live preview.

Click on 'appearance/customize' to open the customizer.

#### S IDEBARS & W IDGETS

Trek features dynamic sidebars. This means you can create a new sidebar for any page or post.

• Enter a name for your sidebar in the 'Dynamic Sidebar' field.

Under Appearance/widgets you will see the new sidebar. Drag and drop the desired widgets into the sidebar.

## CREATING PORTFOLIO

Adding portfolio items is straight forward.

- Click on 'portfolio' and 'add item'. You can enter a title and subtitle (subtitle field is in right column).
- Add your content (\*hint: you can use page builder blocks) This will be shown under the image.
- You can add info in the 'excerpt' field which will be shown to the right of the image.
- If you like, you can add custom info in the fields provided (right column)
- Upload a 'featured image' to display
- You can also add a WordPress gallery by clicking on 'add media' if you would like to display a slideshow. (\*In this case do not add a 'featured image').

## CREATING VIDEO POSTS

Sublime makes it easy to share videos.

#### Video Posts

- Create a new post and add a title and post content.
- Next, scroll down the page to the Video box.
- Add your video embed code
- You should still upload a featured image for the post preview

#### Sample embed code:

<iframe src="http://player.vimeo.com/video/4143170?title=0&amp;byline=0&amp;portrait=0" frameborder="0" ></iframe>

• Once you've added the custom field and content you can publish and preview your post.

## B UTTON S HORTCODE

Add buttons using the following shortcode:

[button size="large" link=""]Button[/button] [button size="small" link=""]Button[/button] [button size="mini" link=""]Button[/button]

## SALES SHORTCODE

Add the sales number shortcode:

[sales amount="6217" text ="happy sublime app user to date!"]

# CREDITS:

- [Twitter Bootstrap](http://twitter.github.io/bootstrap/)
- [Wordpress](http://wordpress.org/)
- [Google Fonts](http://www.google.com/fonts/)
- [Font Awesome](http://fortawesome.github.io/Font-Awesome/)
- *[jQuery](http://jquery.com/)*
- [Revolution Slider](http://codecanyon.net/item/slider-revolution-responsive-wordpress-plugin/2751380)
- [Fotolia](http://us.fotolia.com/)